# **Anthem Blue Cross and Blue Shield Medicare Certification Training Frequently Asked Questions**

#### *First Time Certification –*

• Brokers certifying to sell Medicare Advantage plans for the first time will need to complete all 5 modules of AHIP Medicare Training before taking the AHIP Final Exam

#### *Re-Certification for Current Brokers –*

• A broker who is recertifying is only required to take Parts 4 and 5 of the AHIP Medicare Training. However, the final exam will still test you on content from **A**LL 5 Parts of AHIP Medicare Training. Therefore, reviewing all 5 parts before you start the Final Exam is recommended.

#### **How Much Time Should I Set Aside to Review Certification Modules?**

- There are two sets of modules
	- o AHIP Medicare Training has five modules and takes approximately 4-6 hours to complete
	- o Additional Anthem-specific modules take approximately 2-2.5 hours to complete.
- You can exit and save your progress when viewing the modules for both AHIP-authored and Anthem-authored content. When you return to the module, you will have the option to resume where you left off.

#### **What do I need to know about the AHIP Medicare Certification Training Final Exam?**

- The AHIP Medicare Certification Training Final Exam must be completed within a **two-hour time limit!**
	- o You have three attempts per registration to pass the exam.
	- o Successful completion requires a score of 90% or better.
	- $\circ$  Allowing the timer to expire will result in an automatic submission, counting toward your three attempts per registration.
	- $\circ$  Clicking the Submit button to submit your answers to the questions will also count as an attempt.
	- o If you start the exam (but do not finish it) and exit the exam **prior** to the timer expiring, your answers will not be saved and you will need to start over. This scenario would not count as an attempt.
	- o You must pay another registration fee and **repeat all five Parts of the AHIP Medicare training again** if you do not score 90% or better after three attempts**. You will then have another three attempts to pass the final exam**.
- The required AHIP Fraud, Waste and Abuse (FWA) modules will be available to you **after** passing the AHIP final exam.
	- $\circ$  Each of these three FWA modules has its own assessment built into the module and requires a score of 70% or better to pass. The number of attempts on the FWA modules is unlimited.
- Anthem authored modules (compliance and product) allow unlimited assessment attempts to achieve a passing score. There are no separate fees for the Anthem content.
	- o The **Risk Prevention** and **Tools for Compliant Selling** modules require a score of 100% to pass.
	- o The remaining **Anthem compliance and product modules** require a score of 90% or better to pass.
	- $\circ$  The product modules will not be available until you complete all required compliance modules, including AHIP.

#### **What happens after I successfully pass the exams and assessments?**

- You may **generate an AHIP completion certificate for the AHIP Medicare and FWA training.**
- You may **generate a completion certificate for the** Anthem **Compliance training portion** (which also includes AHIP and FWA), and each of the Product types (HMO, PPO, SNP and PDP) you have successfully completed.
- **If you have completed the requirements to be considered "Ready to Sell" (passed the certification training, and have a current license, and appointment),** you will receive an automated email from Anthem listing the product types for which you are "Ready to Sell". At that point, you will be granted CustomPoint access where you can access sales and marketing materials.

Y0114\_20\_121957\_I\_C\_0002 03/30/2020

# ANTHEM MEDICARE CERTIFICATION TRAINING CENTER

# USER GUIDE

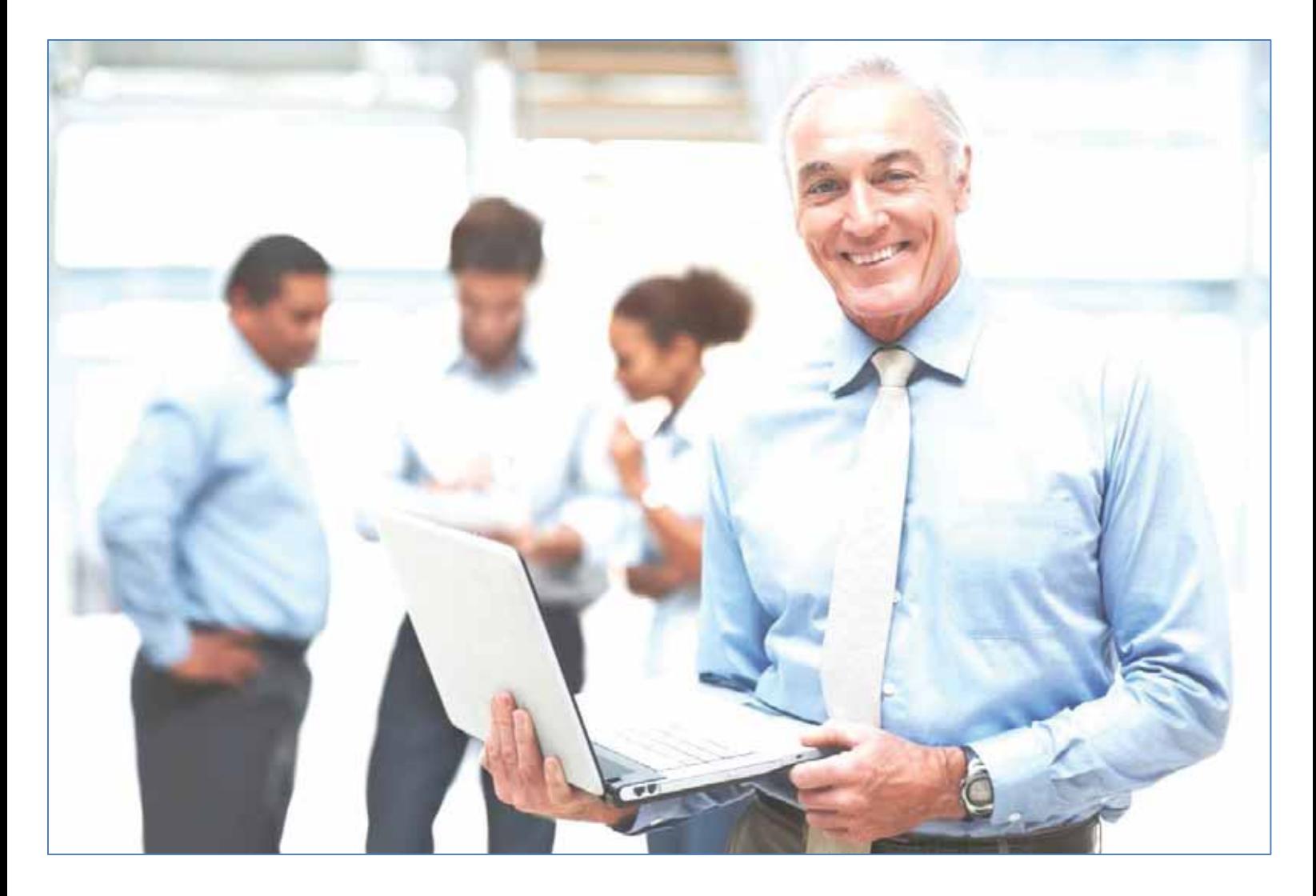

# Enter Anthem Preregistration Access Code: **Ex ternal-SelfReg**

# Anthem Medicare Certification Training Center **User Guide**

# **Table of Contents**

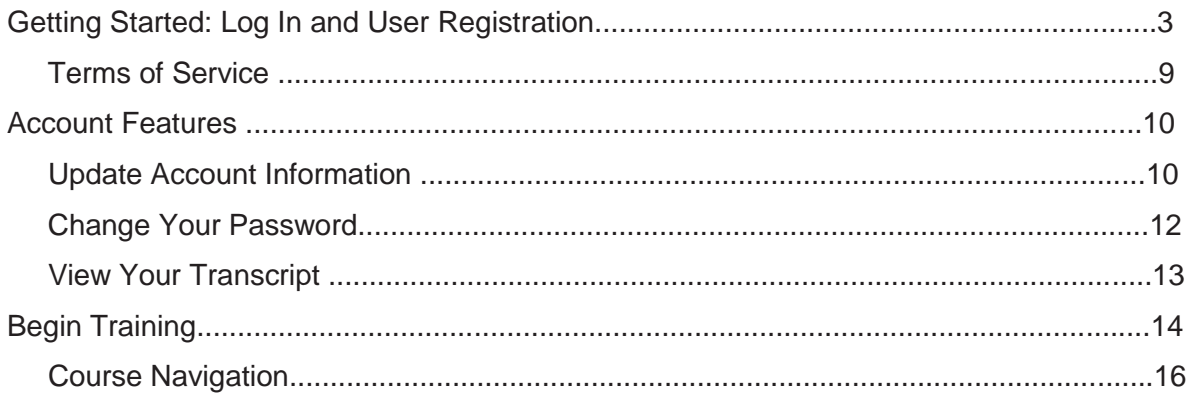

# **Getting Started: Log In and User Registration**

All users will begin on the Anthem login page.

**Returning Users:** If you are a returning user, please sign in with your username and password. Usernames and passwords are case sensitive. Returning users will be asked to key in their access code and review their profile information for accuracy upon login. If you have forgotten your username or password, please use the link(s) below the Login button for assistance.

**First Time Visitor:** If you are a first time visitor, please click on the First Time Visitors button and follow the onscreen steps 1-3.

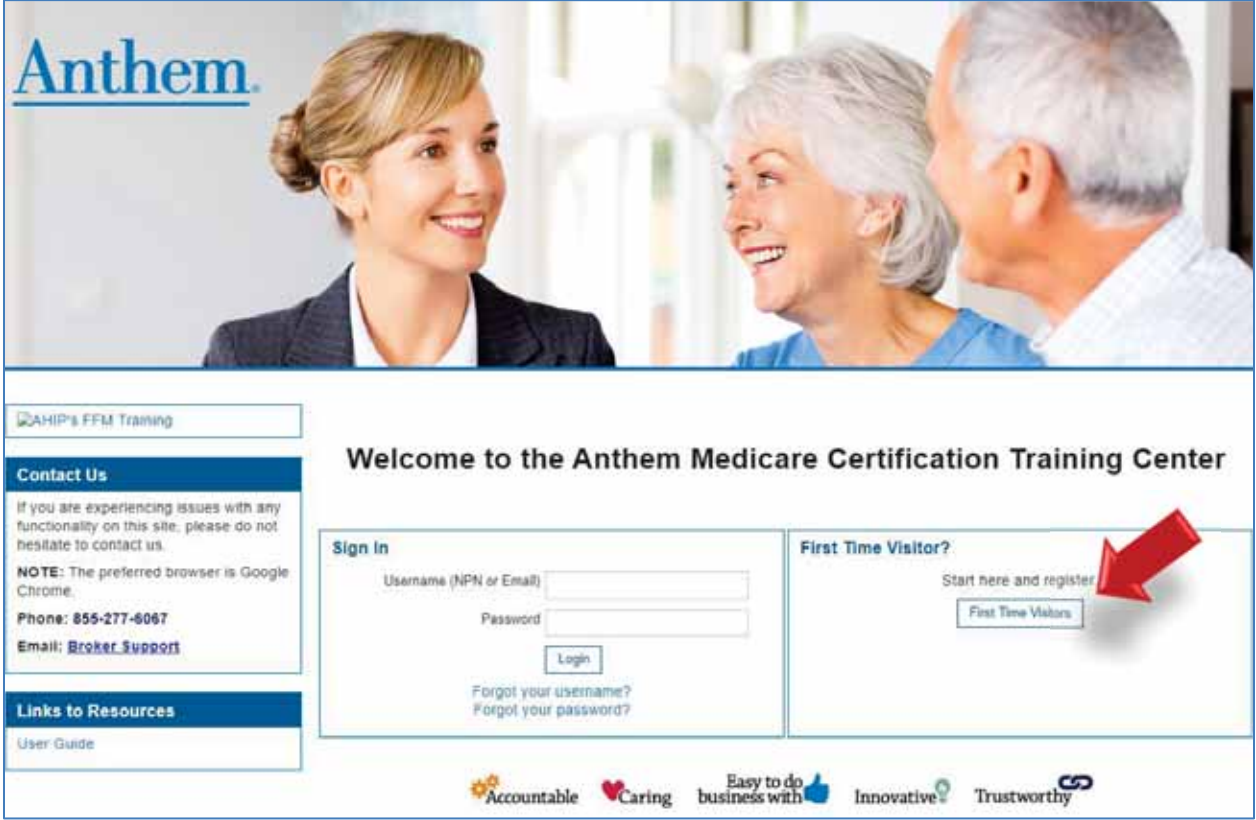

When you sign in or click the First Time Visitors button, the next screen will contain an Access Code field.

Please enter the Access Code that has been provided by Anthem and click Submit. If you do not know your Access Code, please contact Medicare Programs Sales Support at the number provided on the screen.

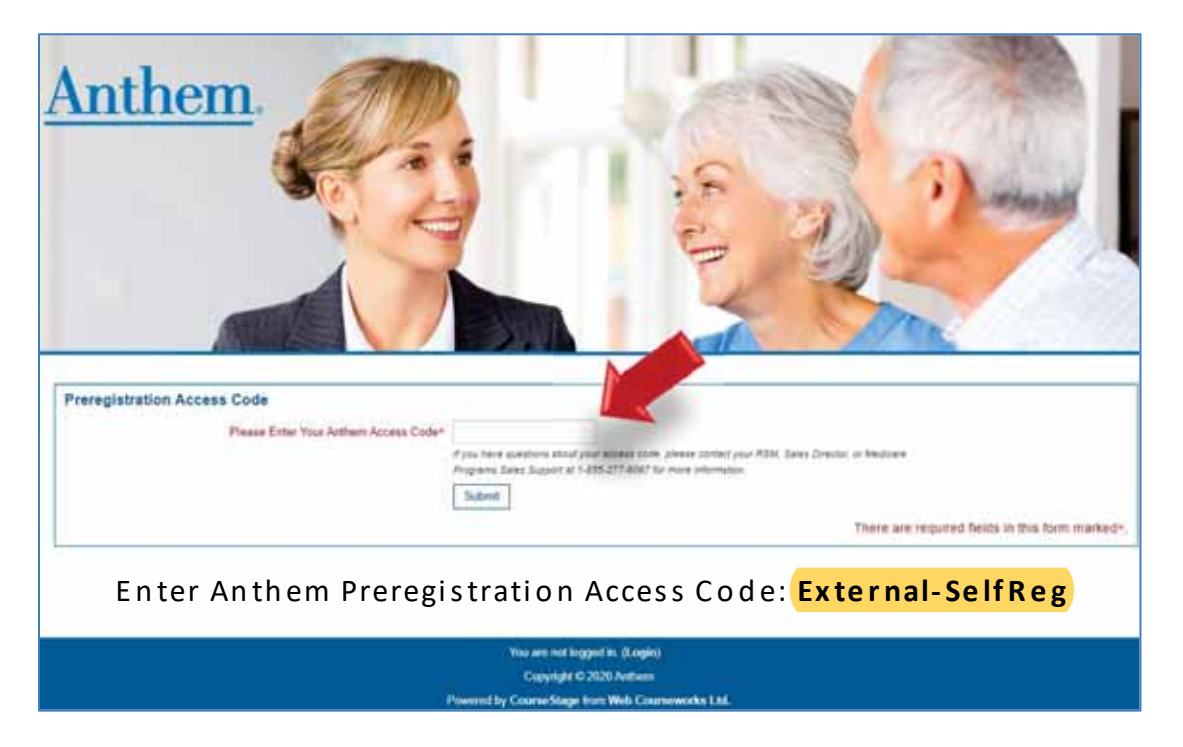

In Step 1, fill out the required fields in the Confidential Information Section then click Submit.

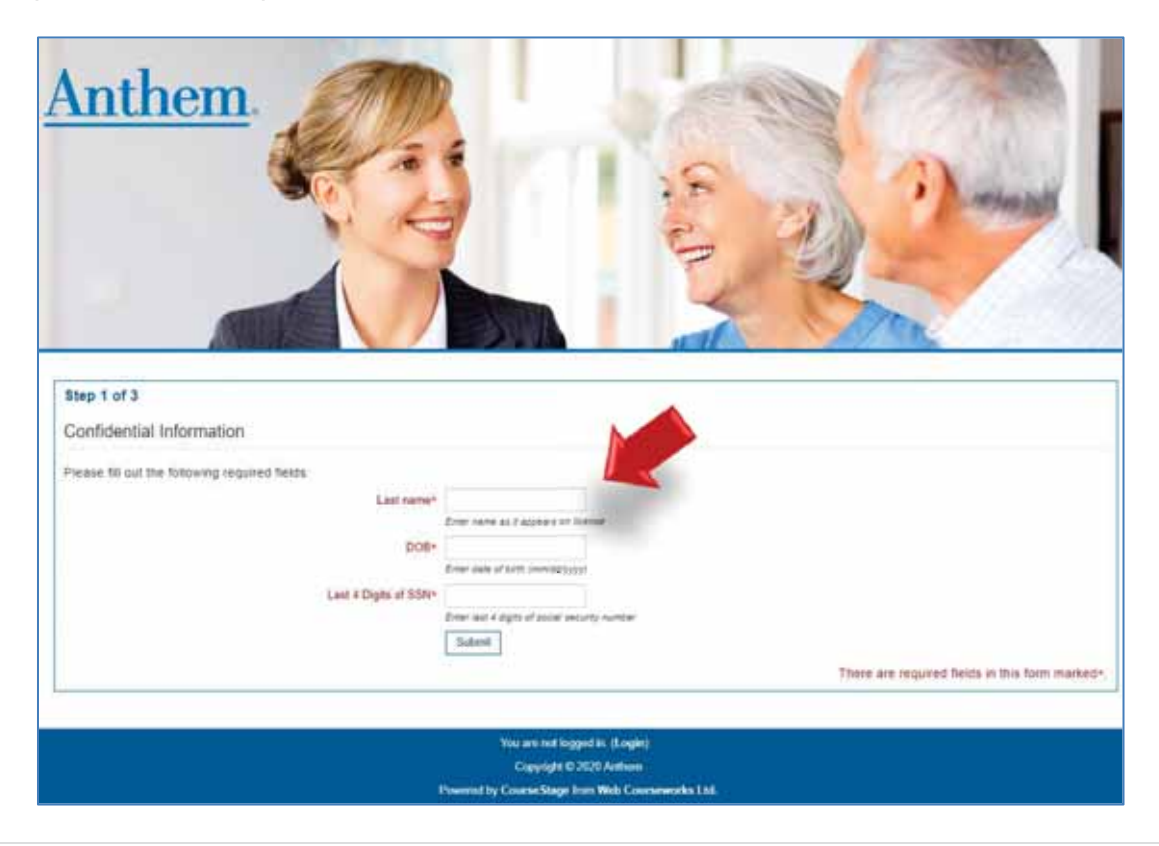

In Step 2, you will start by entering your First name. Please make sure to enter your First and Last name as it appears on your license for the system to Find your NPN in the National Producer Number section. Once the system has found your NPN, click Continue.

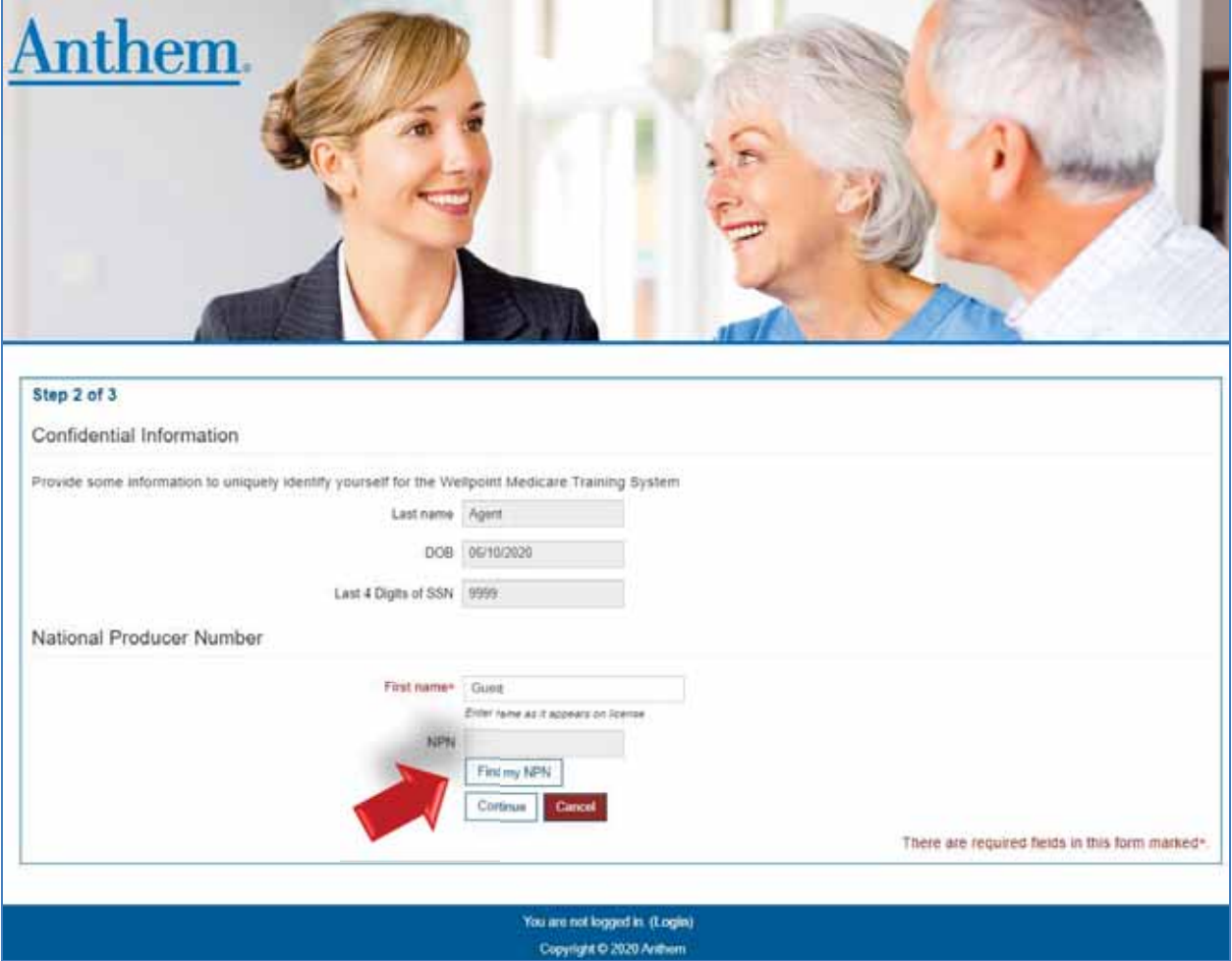

As you continue through Step 2, you will now be required to fill out the remainding fields of your profile information.

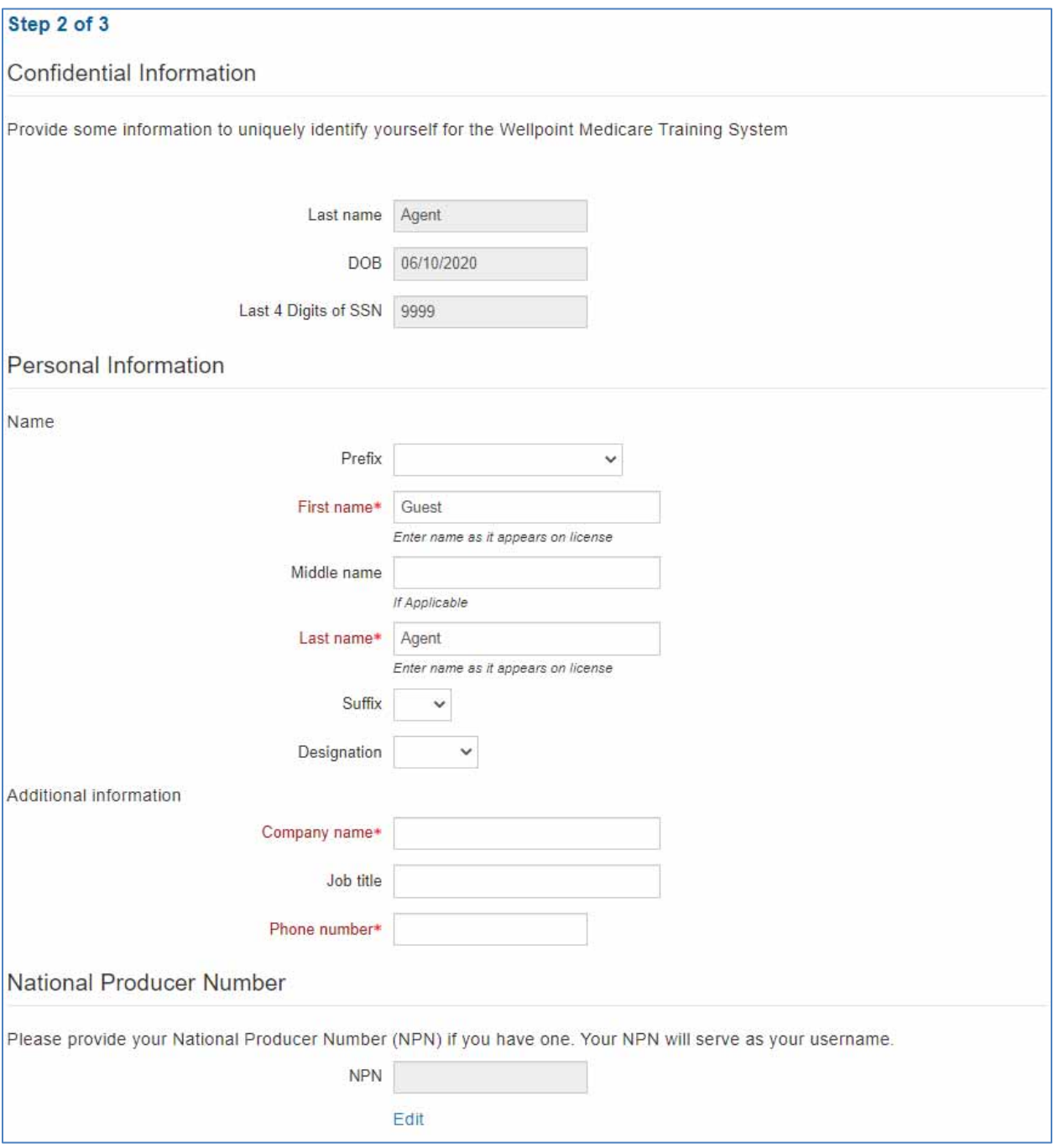

Continuing Step 2, once you have completed all of the required fields marked in red with an \*, you will click Register at the bottom of the page.

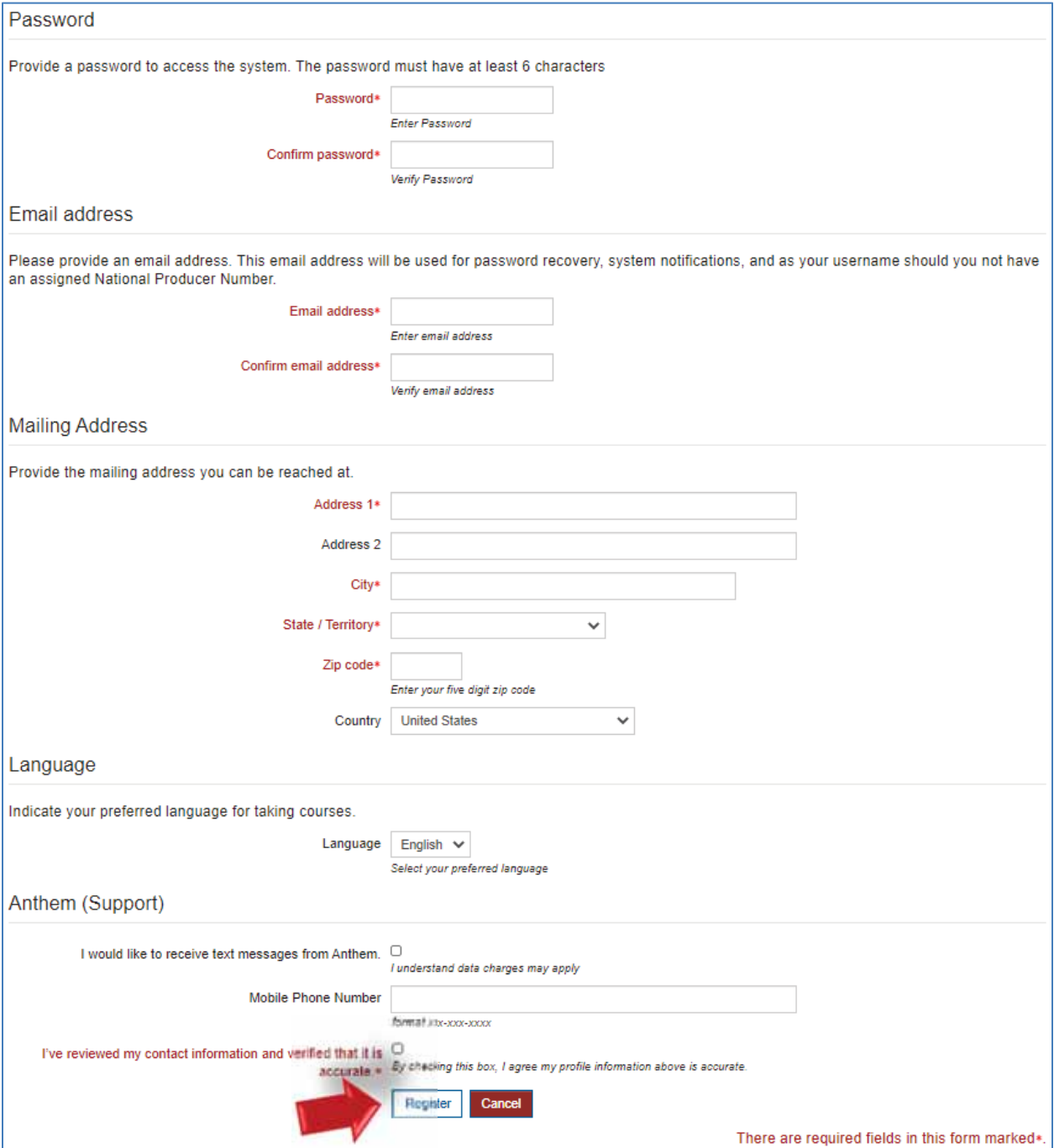

In Step 3, please note your username for future sessions. It is a good idea to notate your username and password in case you need to access your training at a future date. To proceed to your training, click Continue to Home.

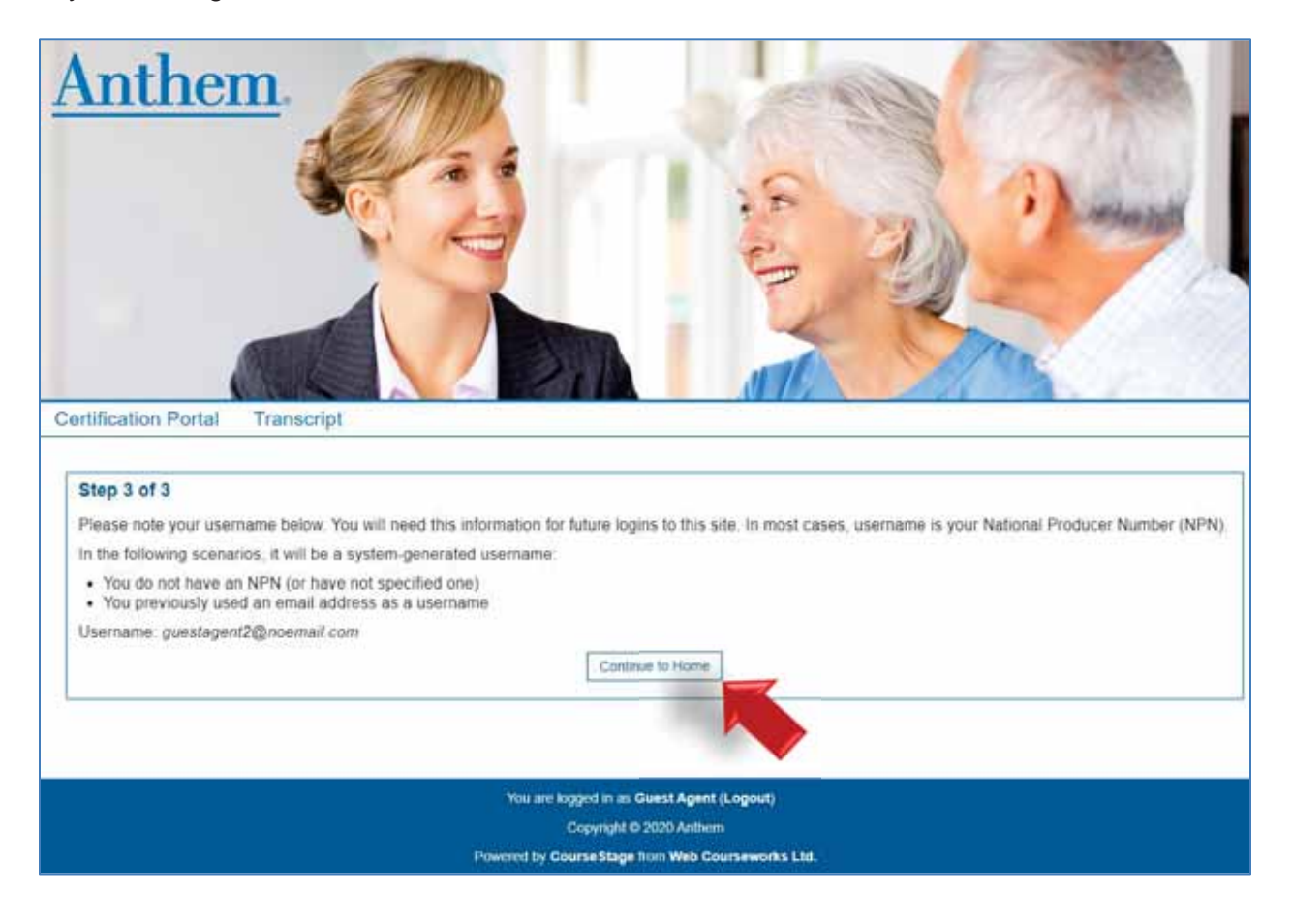

#### **Terms of Service**

On the Certification Portal homepage, you must first review and accept Anthem's Terms of Service in order to access the certification training. Click the Review Terms of Service button.

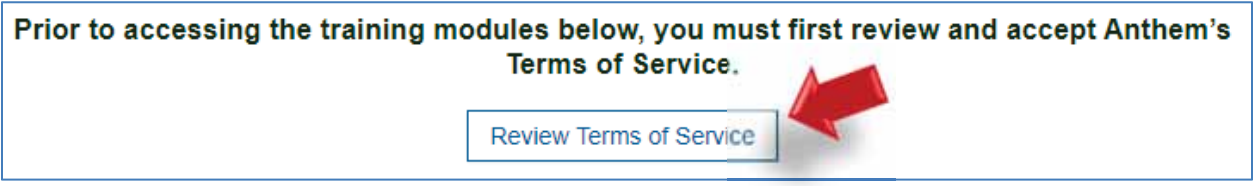

Please be sure to read and scroll through the entire Terms of Service Agreement. Click Agree once you have read the Terms of Service Agreement to start your training.

#### **Terms of Service Agreement**

**Agent Certification Disclaimer** 

User Agreement

#### **Marketing Guidelines:**

PLEASE NOTE: In order to market Medicare Advantage (MA) and Prescription Drug (Part D) plans, the Centers for Medicare and Medicaid Services (CMS) and Anthem. Inc., mandate that the following requirements be met PRIOR to discussing any benefits with current or prospective members and submission of any enrollments:

- State / brand appointment and licensing are current
- Certification completed for products you intend to sell; certification requires AHIP training, all assigned compliance training (including Fraud, Waste and Abuse) and product training
- · Broker Addendum submitted if you were appointed prior to October 1, 2009

To check if you are in good standing with the necessary requirements for marketing Medicare Advantage and Part D products, please contact us at:

• Medicare Programs Sales Support

1-855-277-6067

#### **Additional information:**

1) In order to receive renewal commissions on existing policies you must also be certified and maintain an active license and appointment for the upcoming year.

2) In order to receive commissions on any MAPD products, you are required to complete the PDP training module in addition to the MA training to be considered for MAPD products.

3) Agents wishing to sell SNP plans must take both the SNP and Part D modules as part of their certification, as well as the HMO and/or PPO module, depending on the type of SNP plan available to market in their area.

By clicking on the box and proceeding to the Agent Certification site to register and complete certification training, you are acknowledging that you are / will be in good standing PRIOR to discussing any benefits with current or prospective members and submission of enrollments.

In addition, by agreeing to the Terms of Service, you affirm that you personally completed the course. Further, you affirm that the course examination was completed without assistance from any outside source or individual.

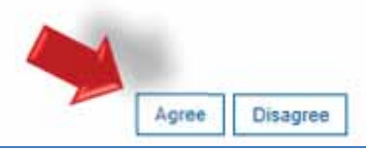

## **Account Features**

Upon logging in, you are taken to the Certification Portal homepage. Please note you can return to the homepage at any time by clicking on the Certification Portal button.

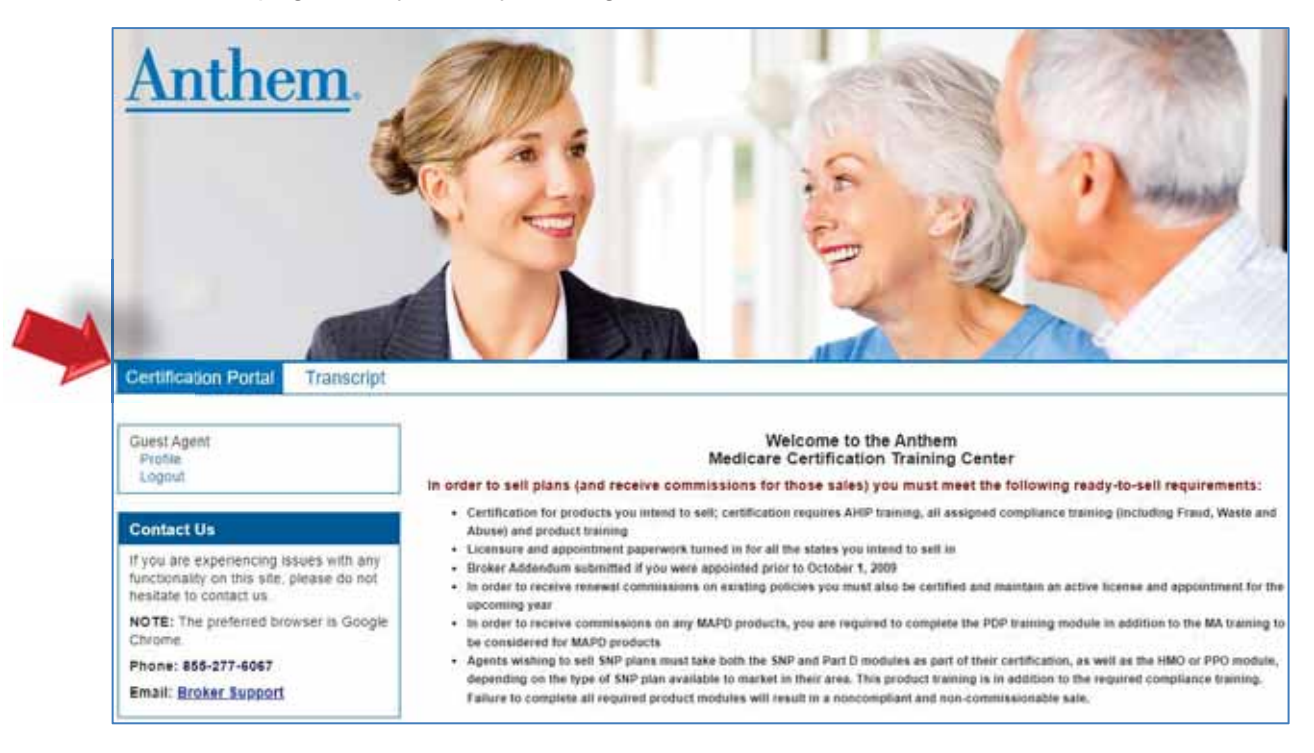

## **Update Account Information**

To view or edit your profile details, click on the Profile link.

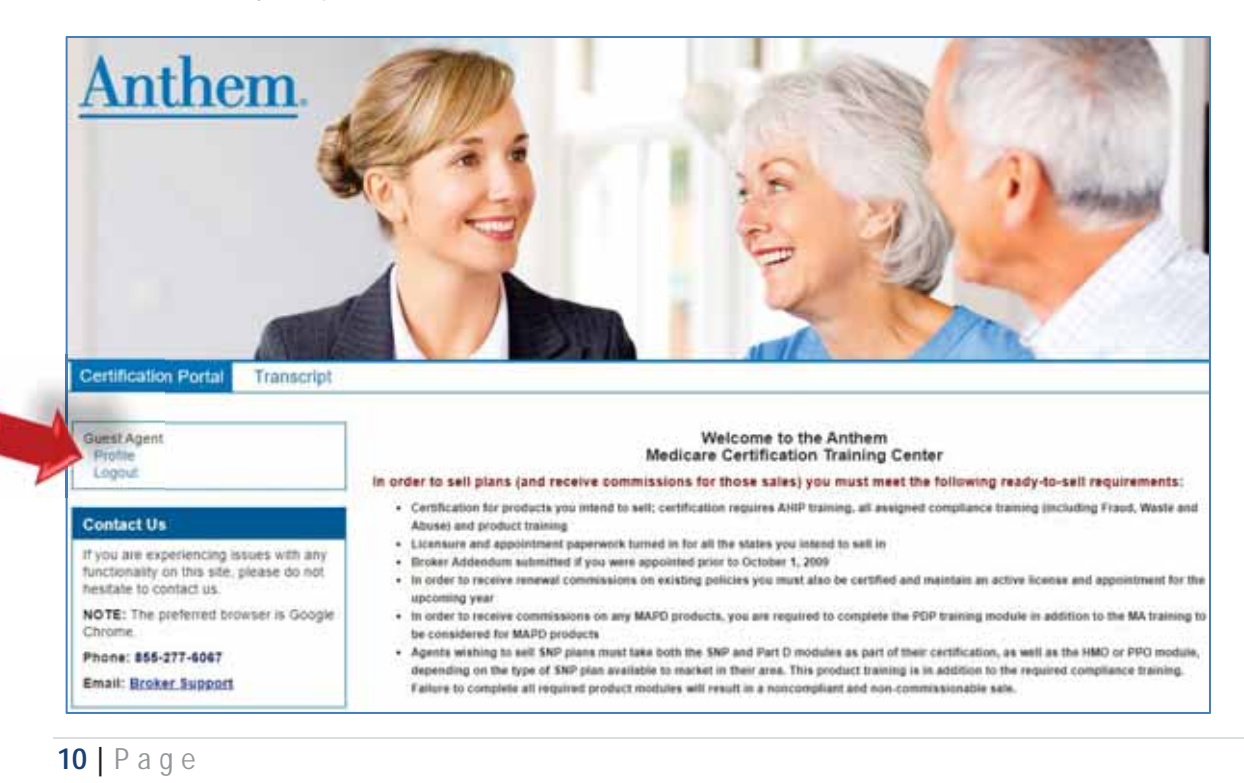

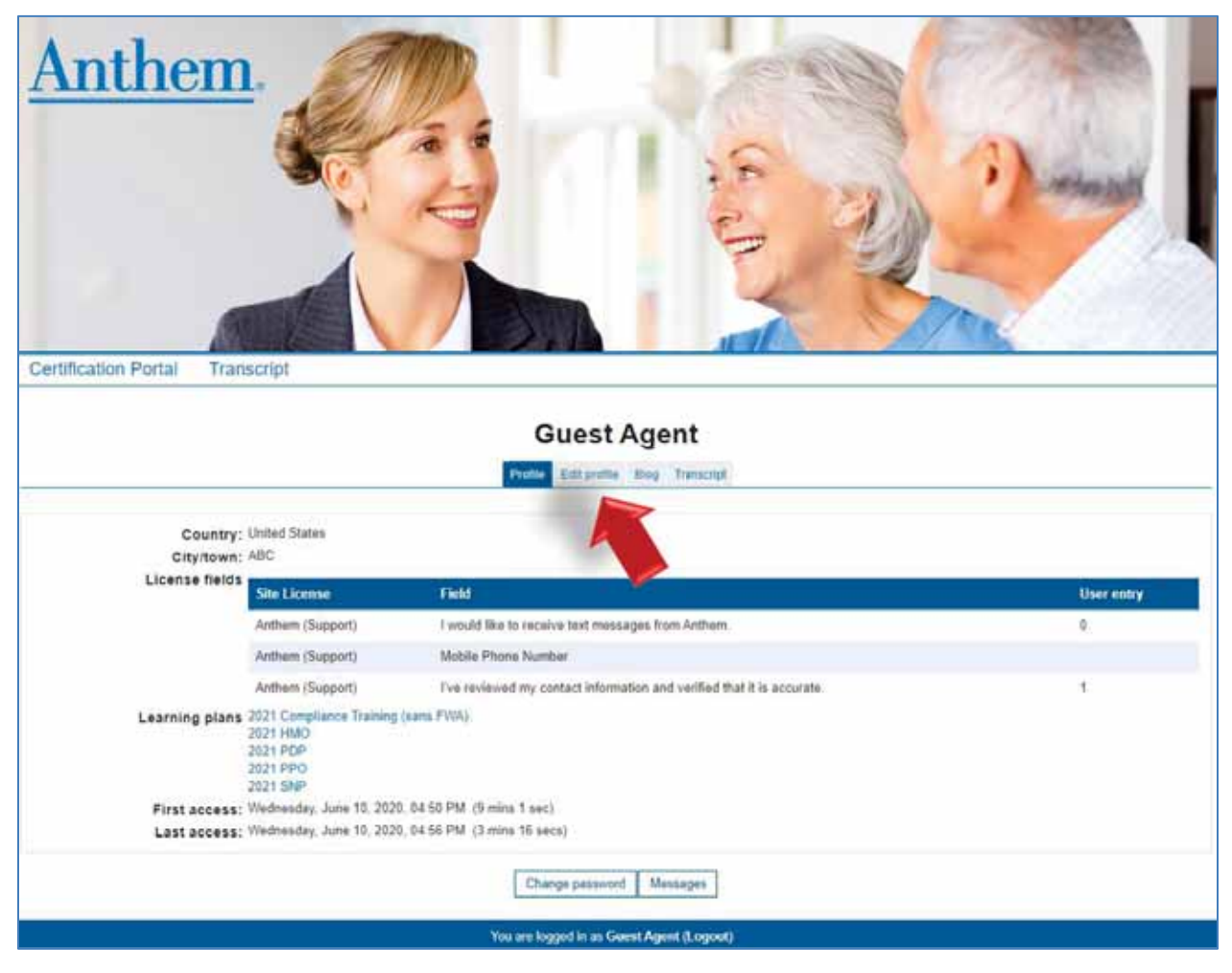

Click the Edit profile tab to view more detailed profile information.

From the Edit profile tab, you may update your email address, personal information, mailing address and preferred language.

### **Change Your Password**

If you need to change your password, click the Profile Tab, then click the Change password button.

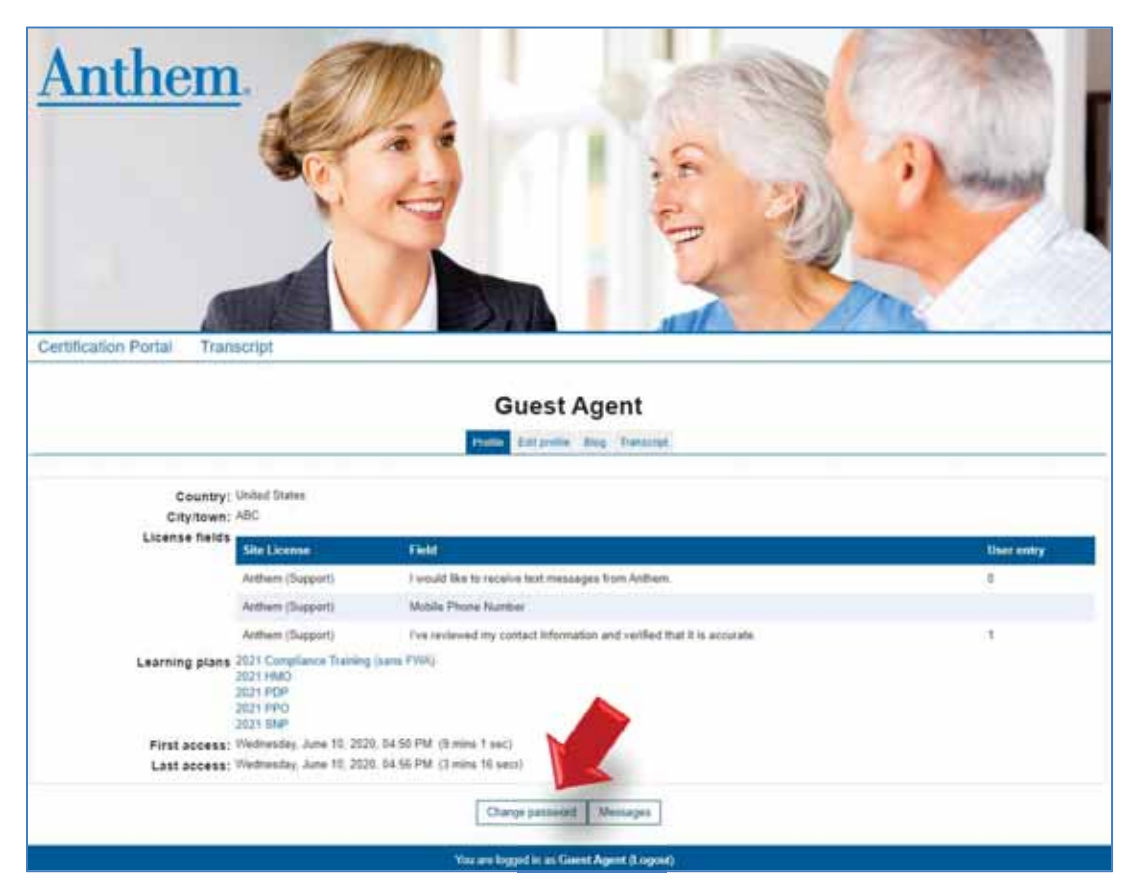

Then enter the necessary information in the required fields and click the Save changes button.

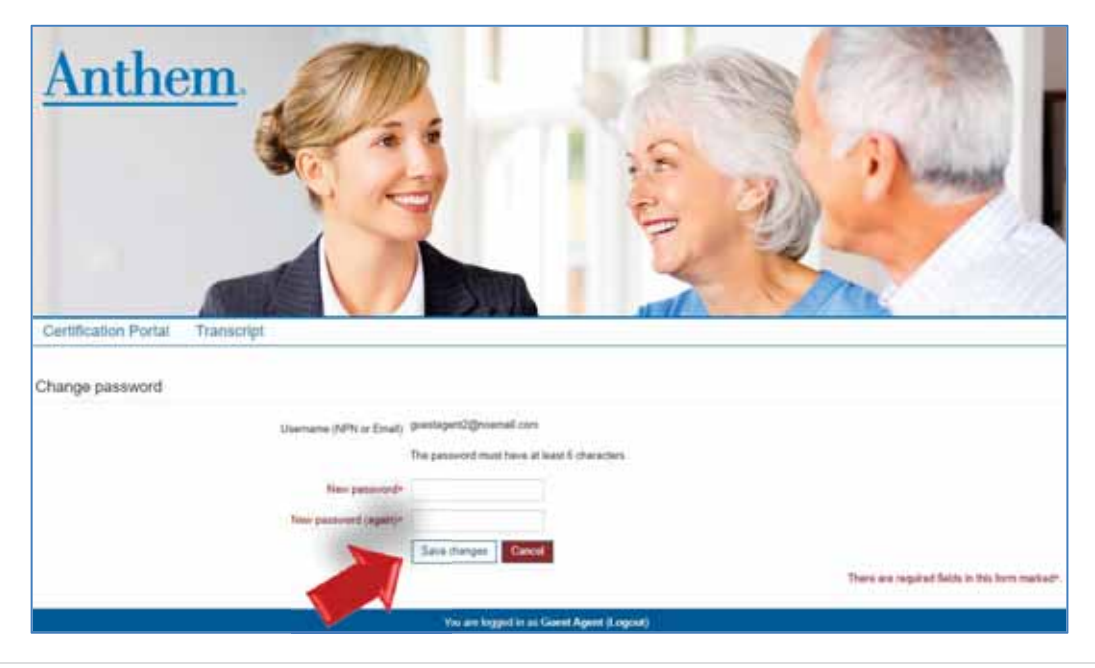

## **View Your Transcript**

To view your transcript, click on the Transcript link in the navigation bar that appears under the Anthem logo on the homepage and most other pages on the Certification Portal.

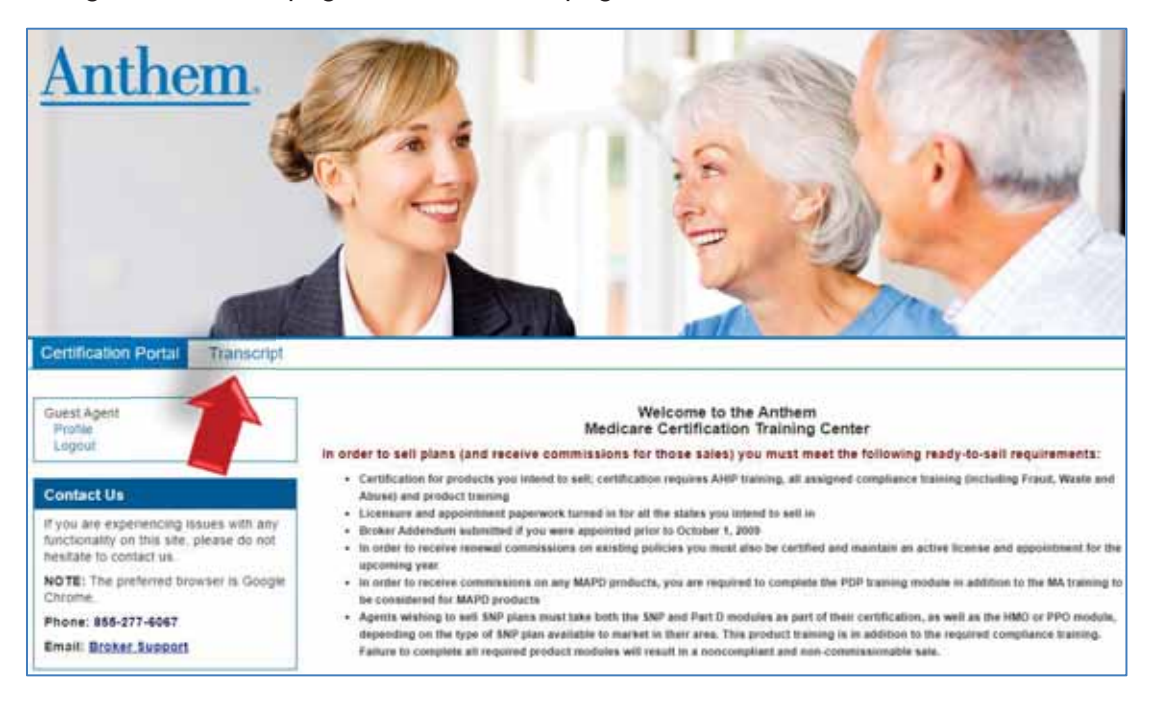

You can also access your transcript by clicking on the profile link on the Certification Portal homepage then click on the Transcript tab.

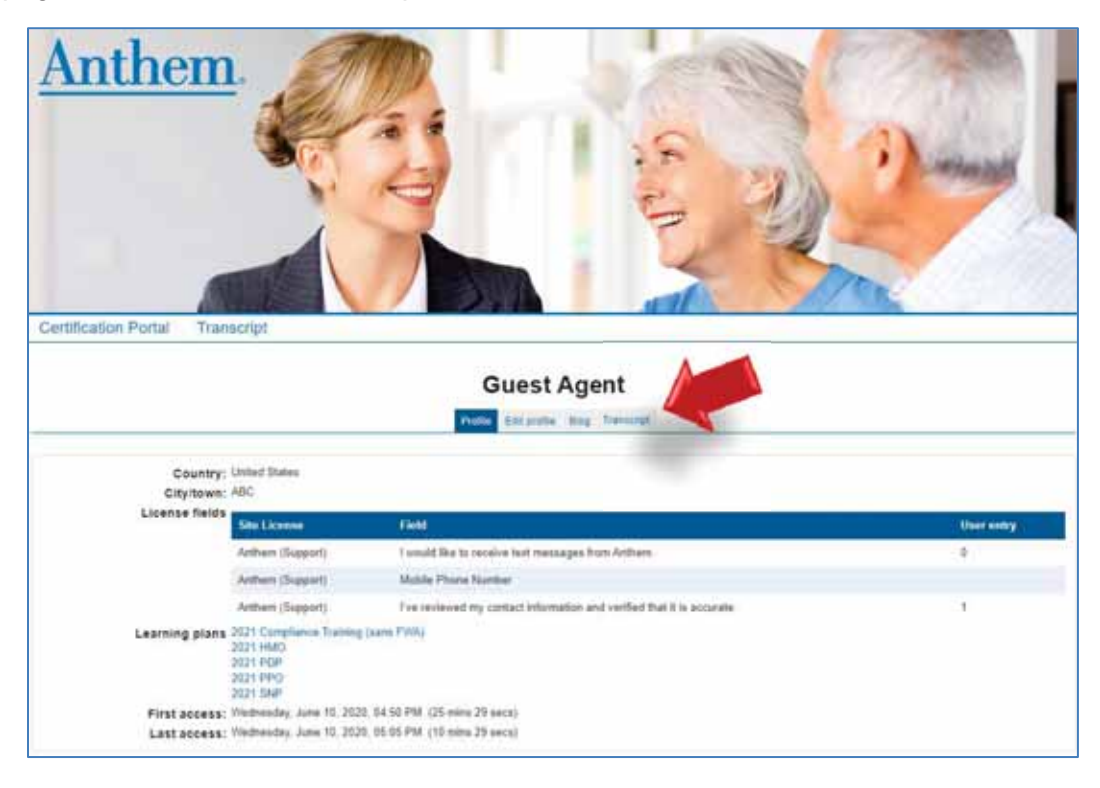

# **Begin Training**

On the Homepage of the Certification Portal, the certifications in which you are enrolled are displayed under My Certifications. Click on the plus sign to the right of the certification to see courses for that course.

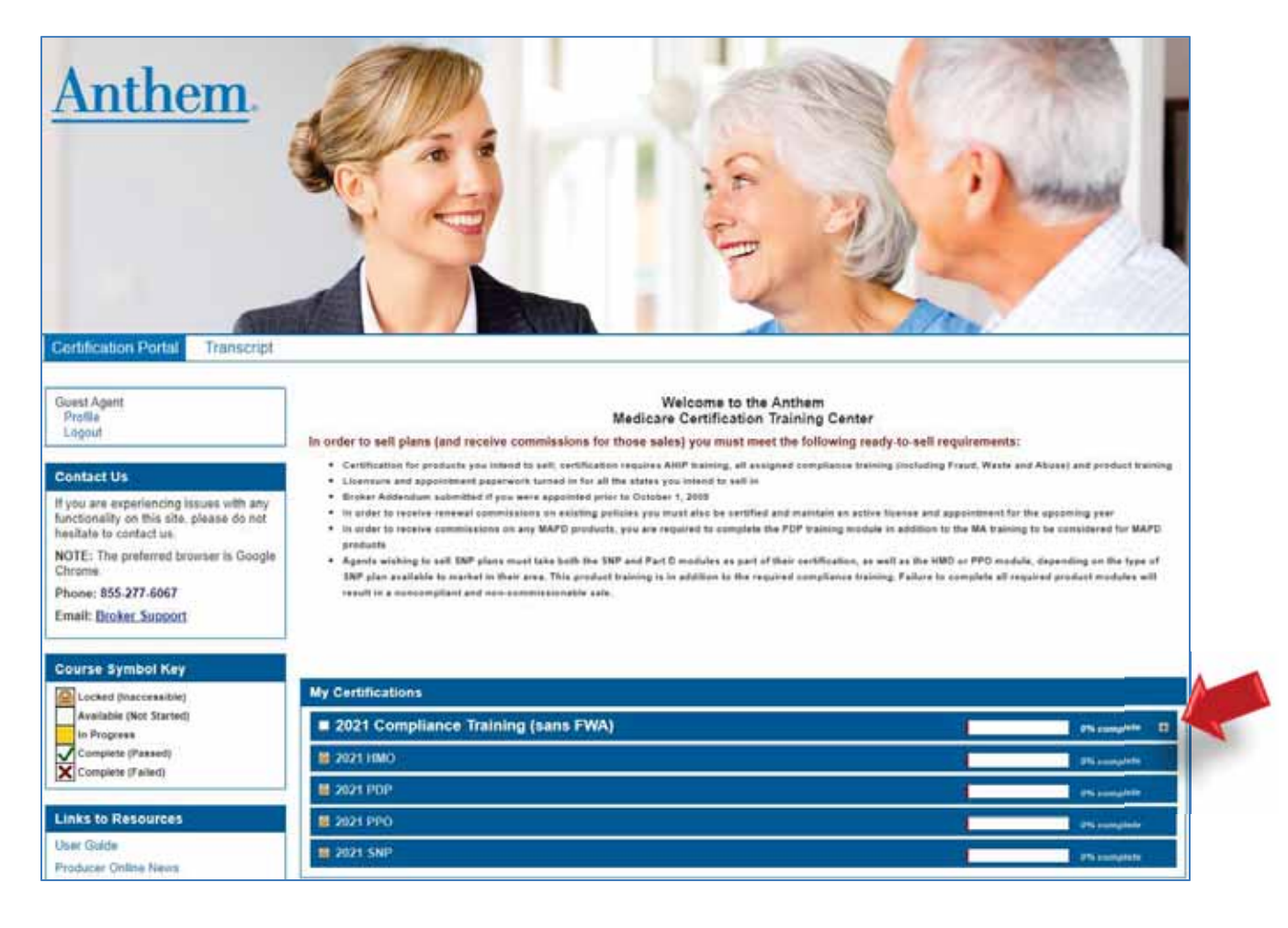

To access the course material, click on the course title. Also note the Course symbol key which provides more information about the status of your courses when you click it. Locked items may require other courses to be completed before they become available. **(Please note you must complete all of the Compliance training before you can unlock the Product training)**

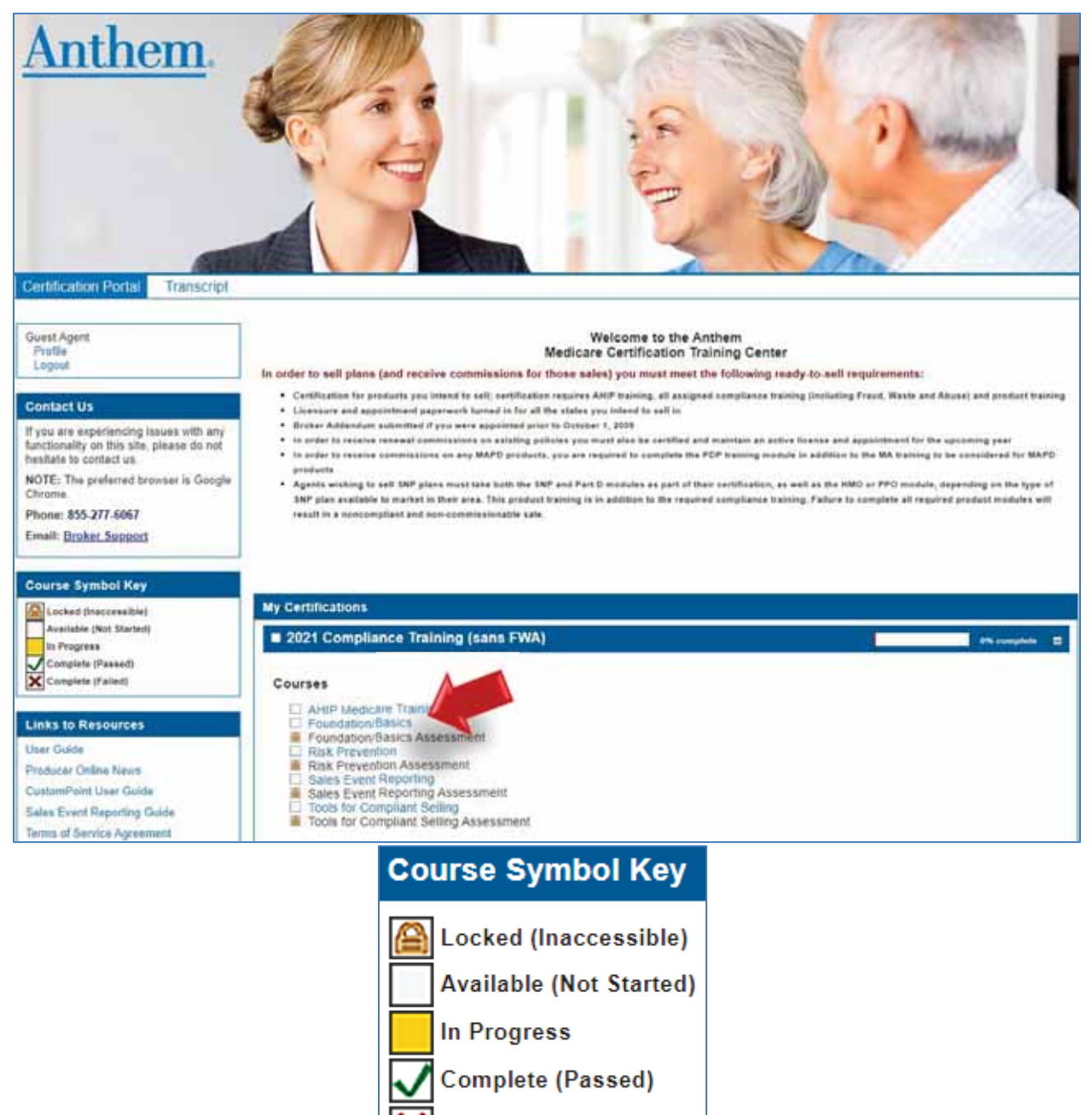

**Complete (Failed)** 

#### **Course Navigation**

Upon clicking on a course link, you will see the course material. The courses now feature an audio recording that plays automatically once you open the course. The slides will advance automatically once the recording for each slide is completed. If you wish to pause the audio recording, you will select the Pause button. Please note, you will need to resume the audio recording in order to proceed to the next slide. If you wish to download the slides for use at a later time, you can select the Download Slides link on the left side menu.

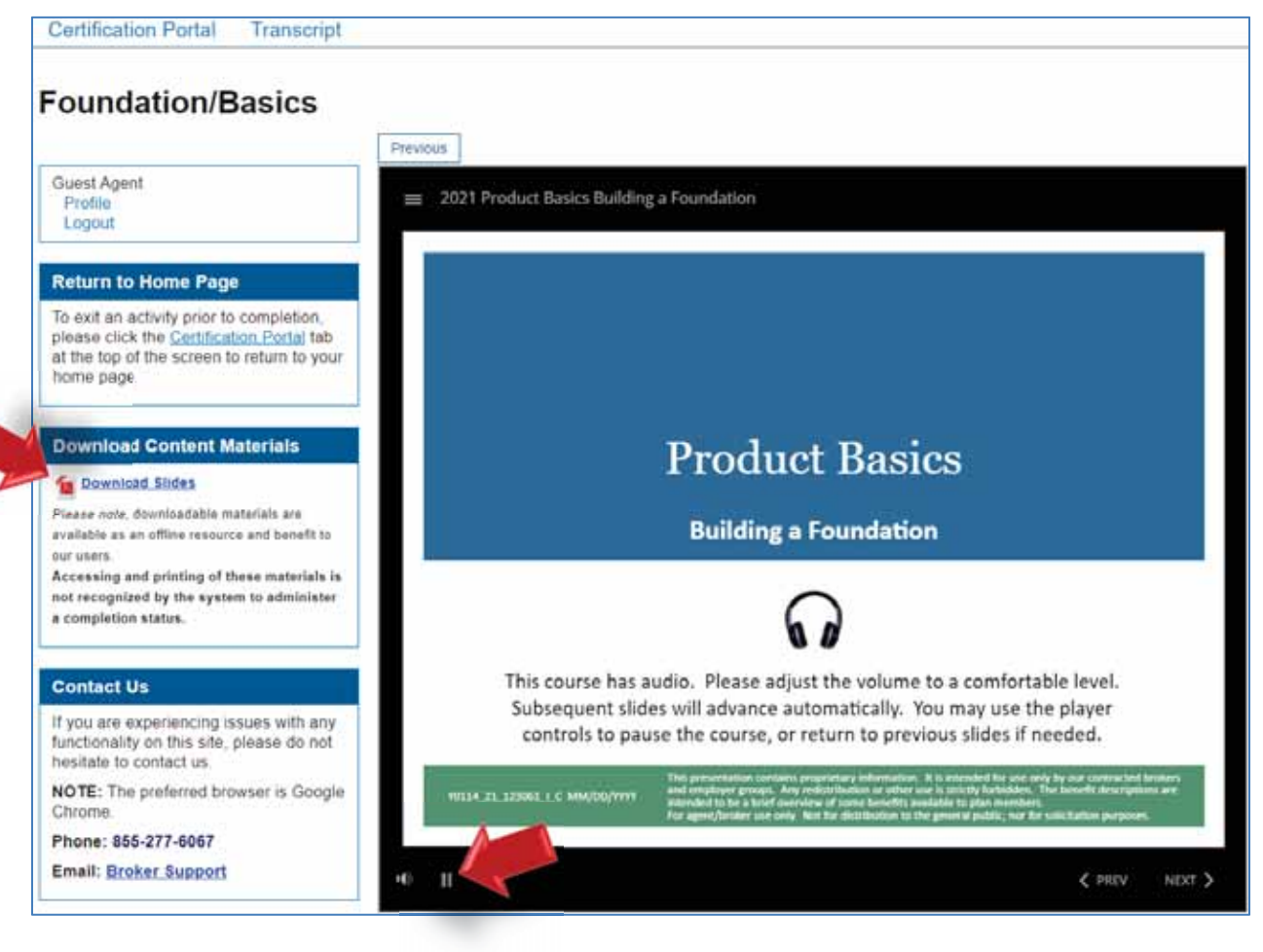

Once you have viewed all of the course content, to take the assessment, click the Certification Portal button at the upper left portion of the screen to return to the training homepage.

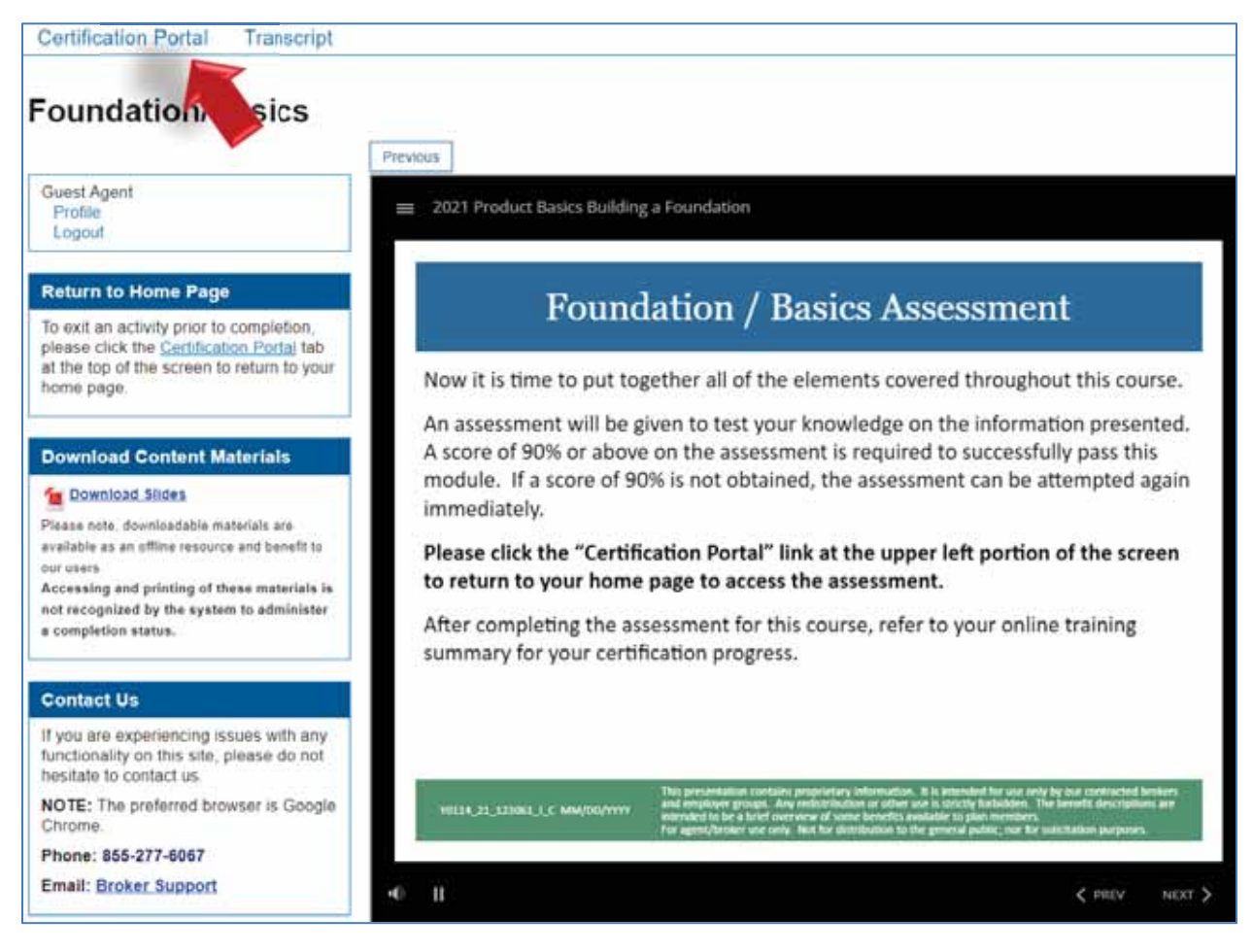

The assessment for the course you just completed viewing is now unlocked. Click the assessment title.

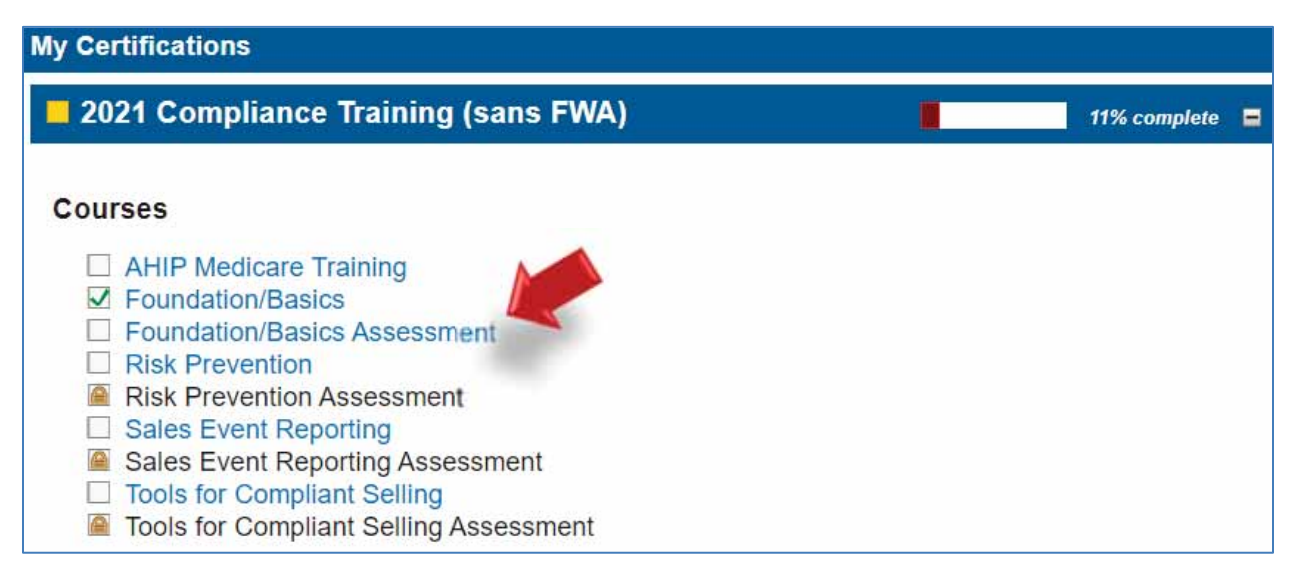

To begin the assessment for the course, click the Attempt quiz now button.

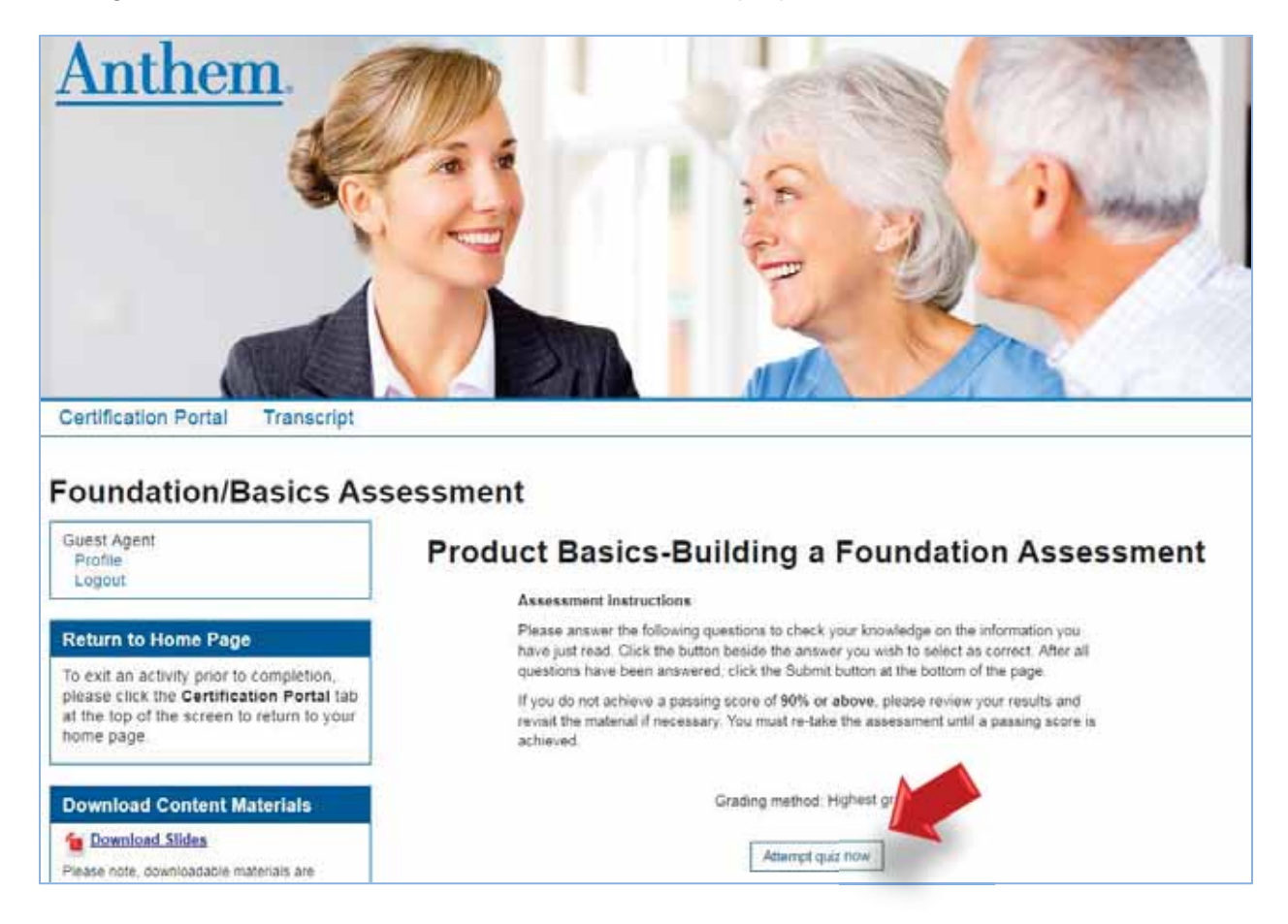

After answering all the questions, click the Submit All and Finish button.

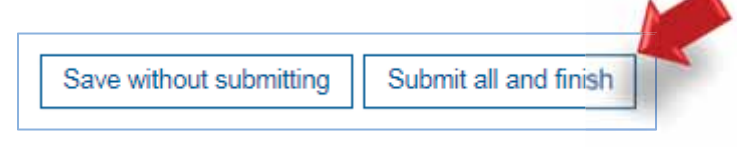

Once you have selected the Submit All and Finish button, you will be directed to the Summary of Your Previous Attempts page where your score will be provided.

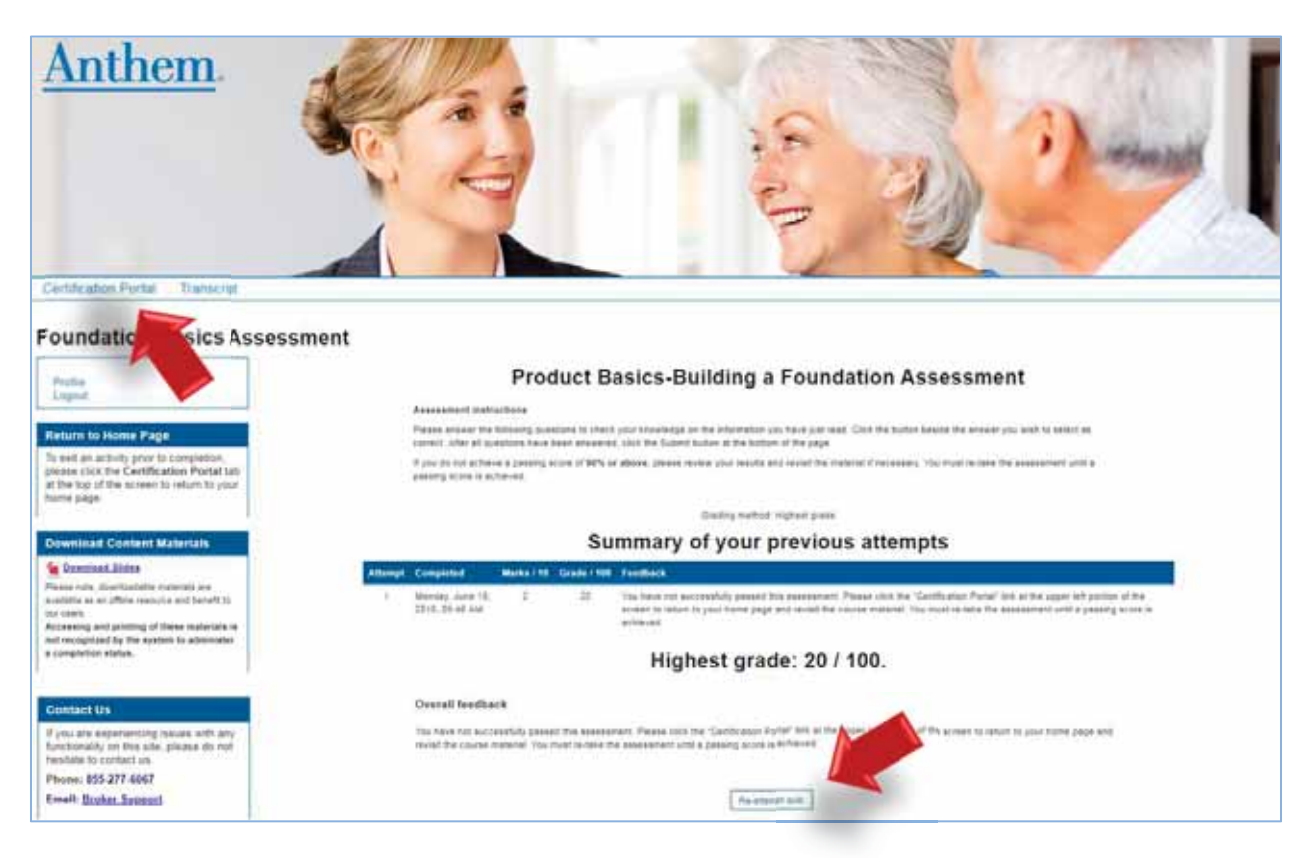

Once you have passed your assessment, click the Certification Portal button at the upper left portion of the screen to return to the training homepage. If you do not pass on your attempt, click on the Re-attempt Quiz button at the bottom of the page.